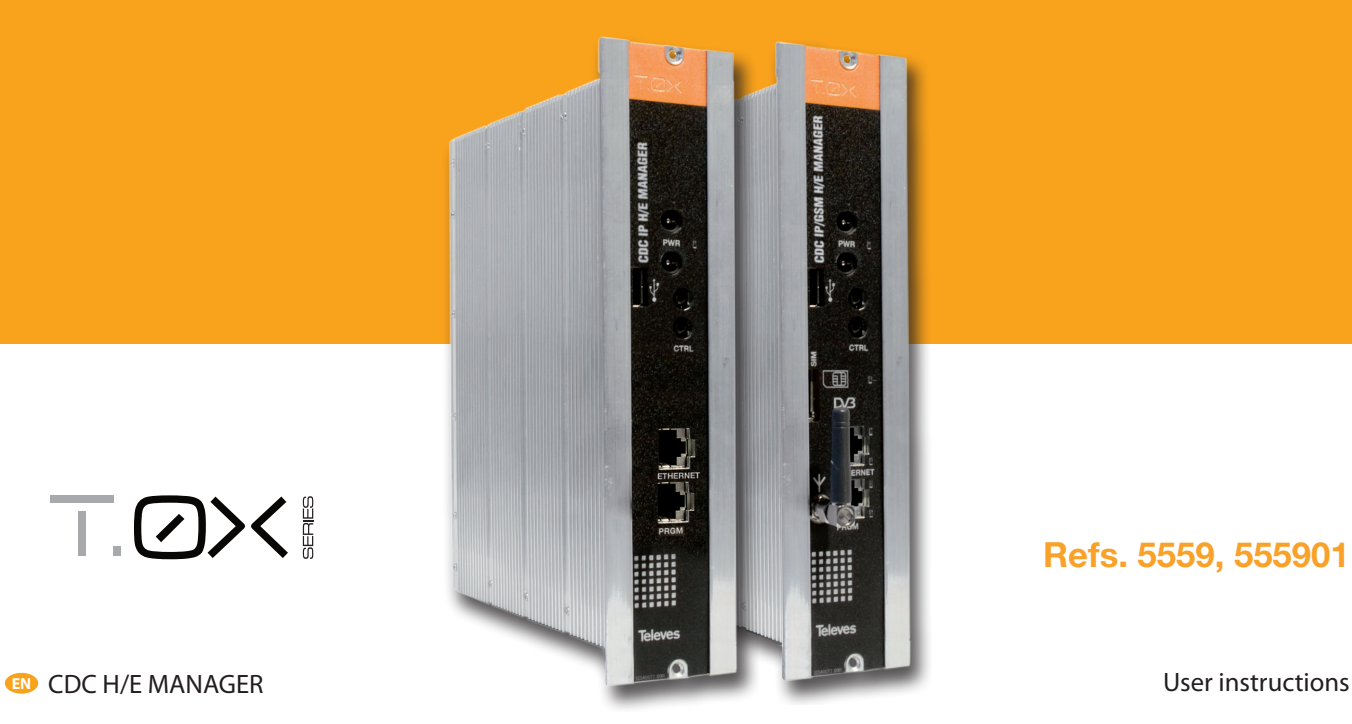

## Refs. 5559, 555901

T.OX!

#### CDC H/E Manager

### **Contents**

- 1. Technical specifications
- 2. References' description
- 3. Mounting
	- 3.1 Wall mounting
	- 3.2 19" rack mounting
- 4. CDC System
- 5. Modules' description
	- 5.1 CDC H/E Manager Module
	- 5.2 Power Supply Unit
	- 5.3 Amplifier options
	- 5.4 Universal programmer
- 6. Installation of CDC H/E Manager module
- 7. Rackmount standards
- 8. Standards for cabinet's mounting

EN

5

## 1. Technical specifications

#### 1.1. CDC H/E Manager ref. 5559 (IP), ref. 555901 (GSM/GPRS)

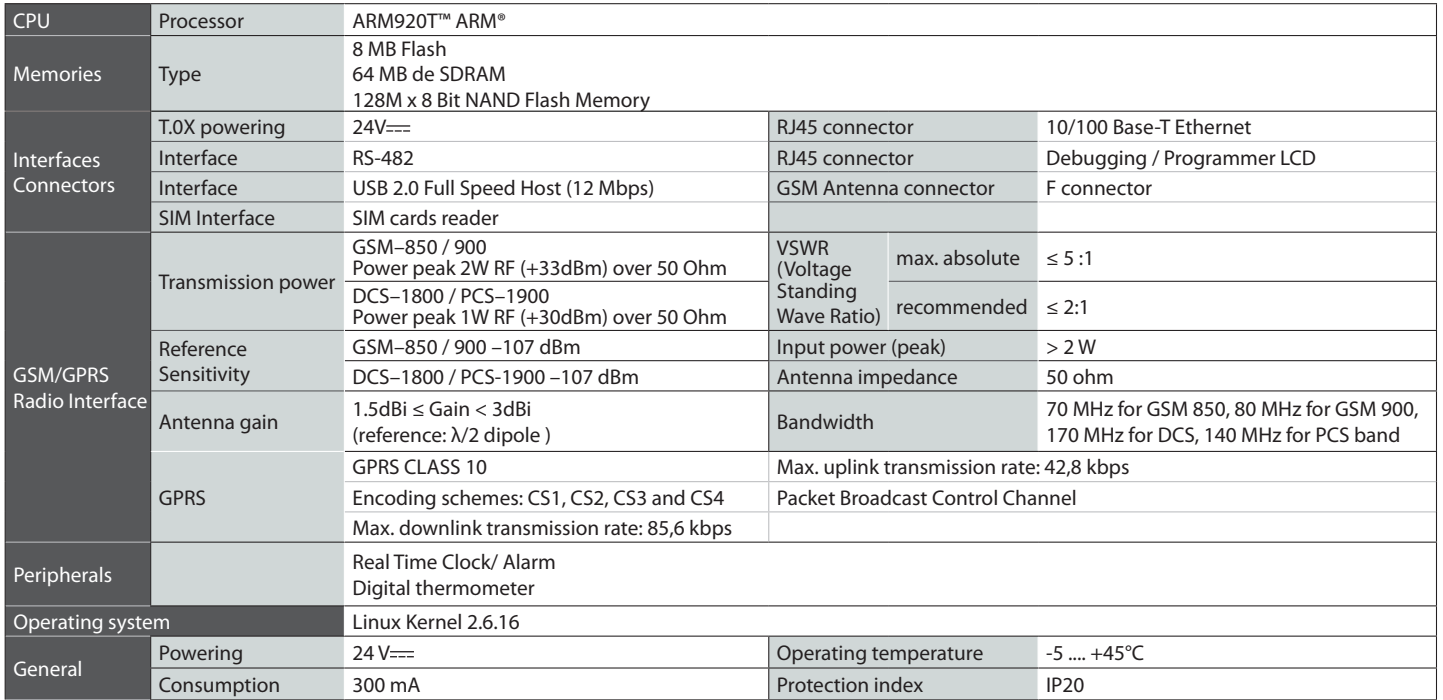

These technical specifications are defined for an ambient temperature of 45 °C (113 ° F). For higher temperatures forced ventilation must be used.

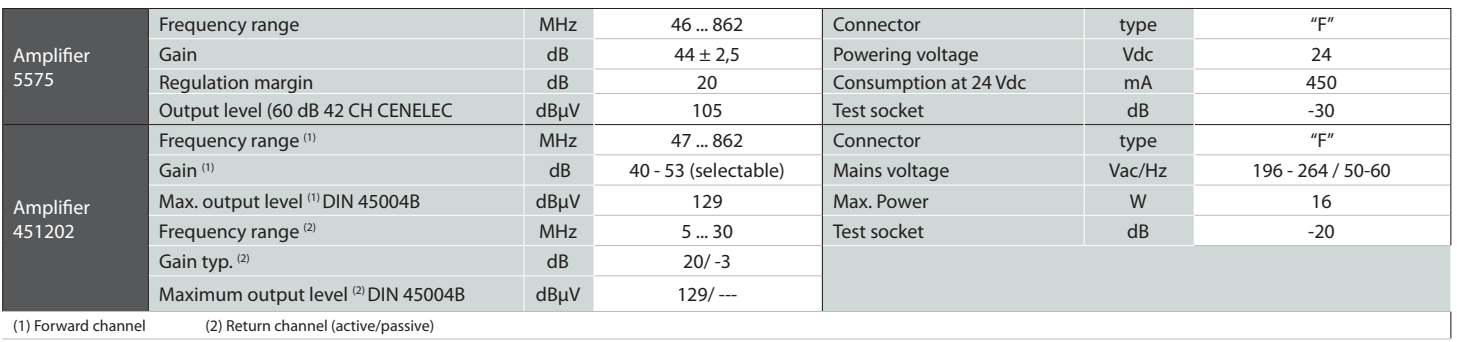

## **1.2. Technical specs. Broadband Amplifiers**

### **1.3. Technical specs. Power Supply Unit**

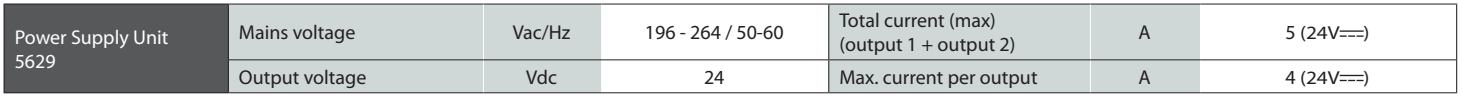

## 1.4. Blocks diagram

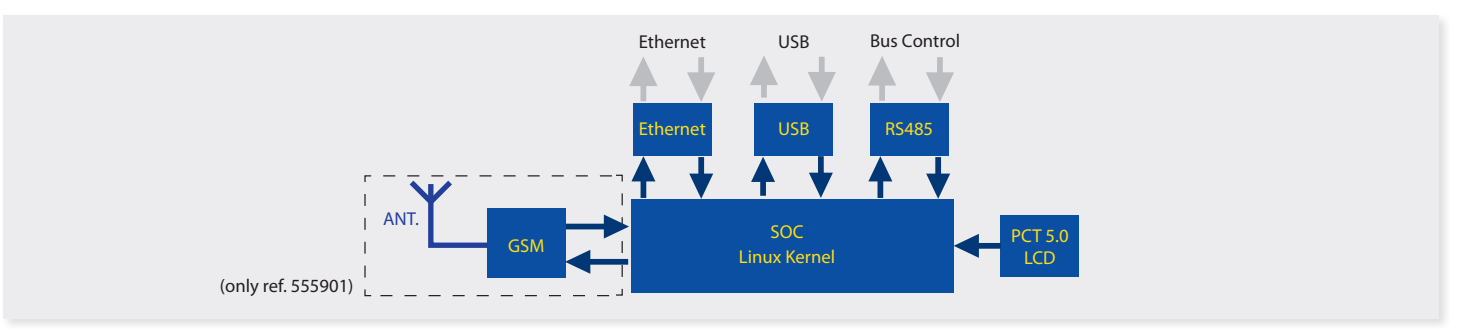

## 2. Description of references

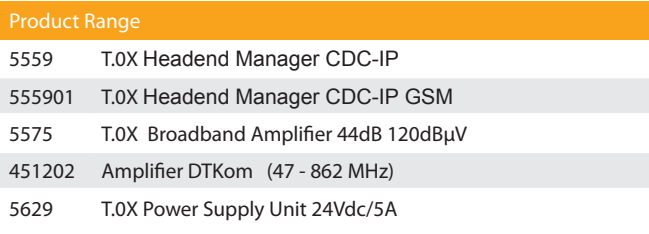

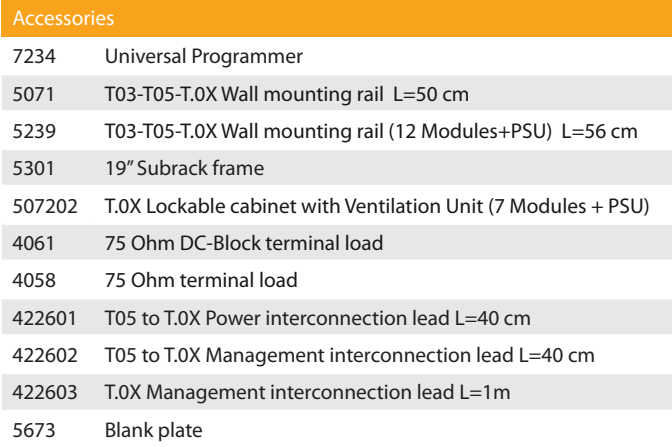

## 3. Mounting

#### **3.1. Wall mounting**

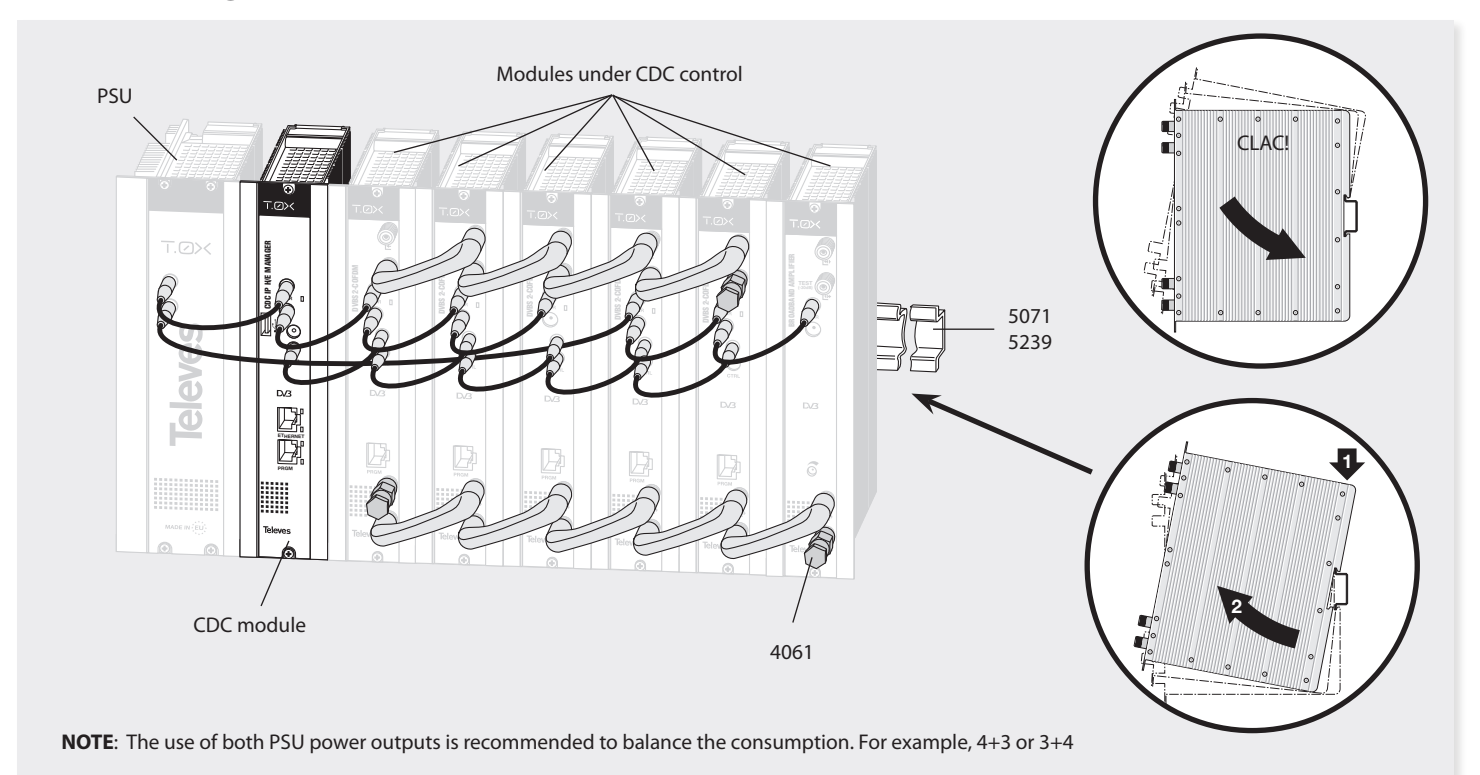

 $\overline{9}$ 

## 3.2. 19" rack mounting

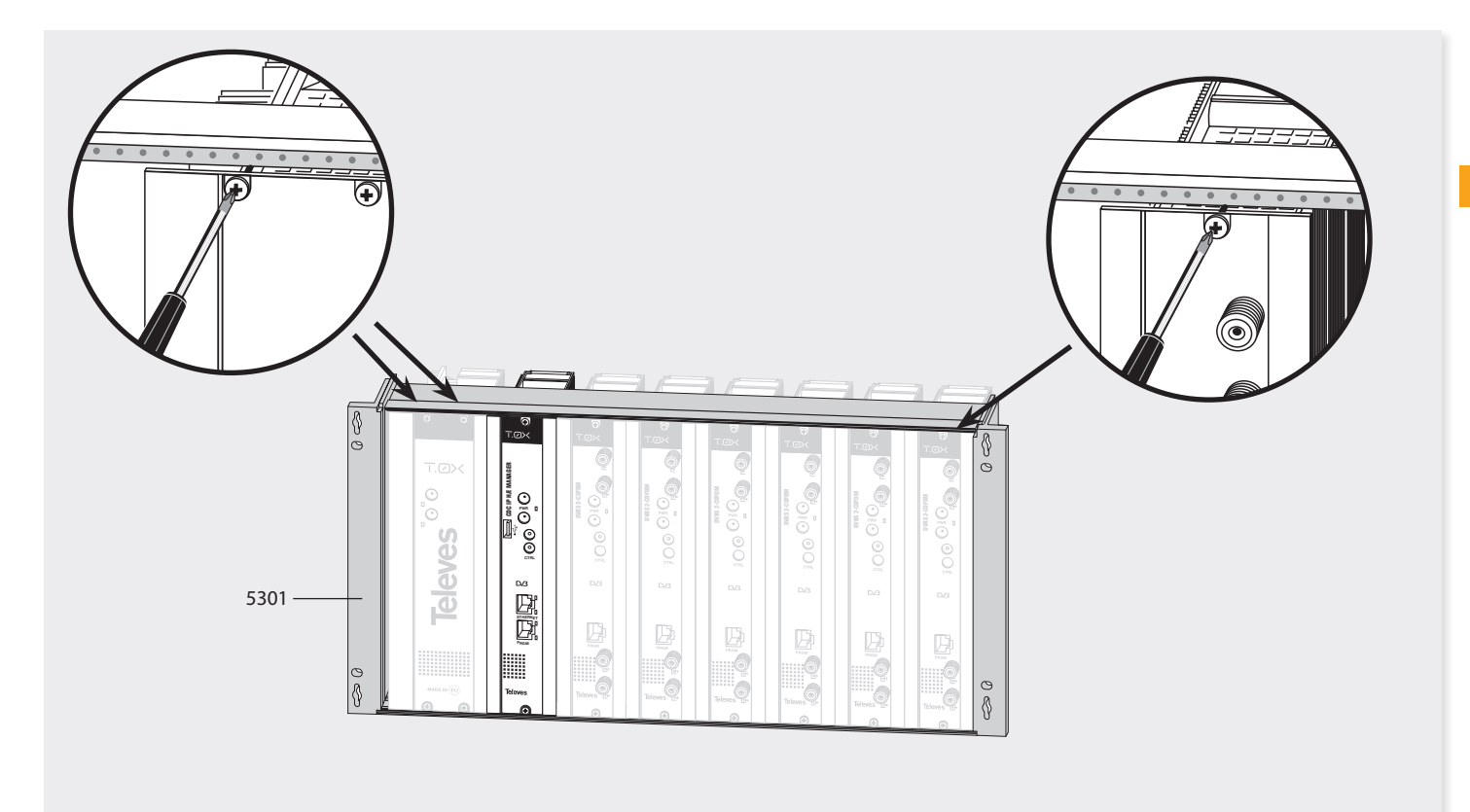

#### 4. The CDC system

The **CDC H/E Manager** implements an element with ability to convert Televés headends in a **communications center**, either through its internal modem GSM/GPRS (Ref 555901) or via the Ethernet interface for IP communications (Ref 5559 and Ref 555 901). This way, the IP world is enabled to access the control bus of all Televes headends.

- It allows **control and monitoring**, **both locally and remotely**, of T.0X headends of Televes, serving as a base platform for the implementation of current and possible future services.
- **• Proprietary hardware platform** capable of processing, treating and properly send all the information generated by the different systems of the headend.
- It uses the 32-bit RISC microprocessor. Complete system (System on Chip - SoC), implemented with a microprocessor ARM (Advanced RISC Machines) ARM920T ™ ARM ® Thumb ® Processor.

#### **Operating System (GNU / Linux)**

The CDC H/E Manager has the ability to access the external IP world (the Internet) using any of the available technologies, preferably broadband, always-on Internet connection (Always On).

**New services** oriented to Televés customer, through our Central Server of Links-Services, where you can "centralize" all communications to the end customer.

**Plug-and-play IP installation.**

Allows for easy IP installation, by centralizing the connections.

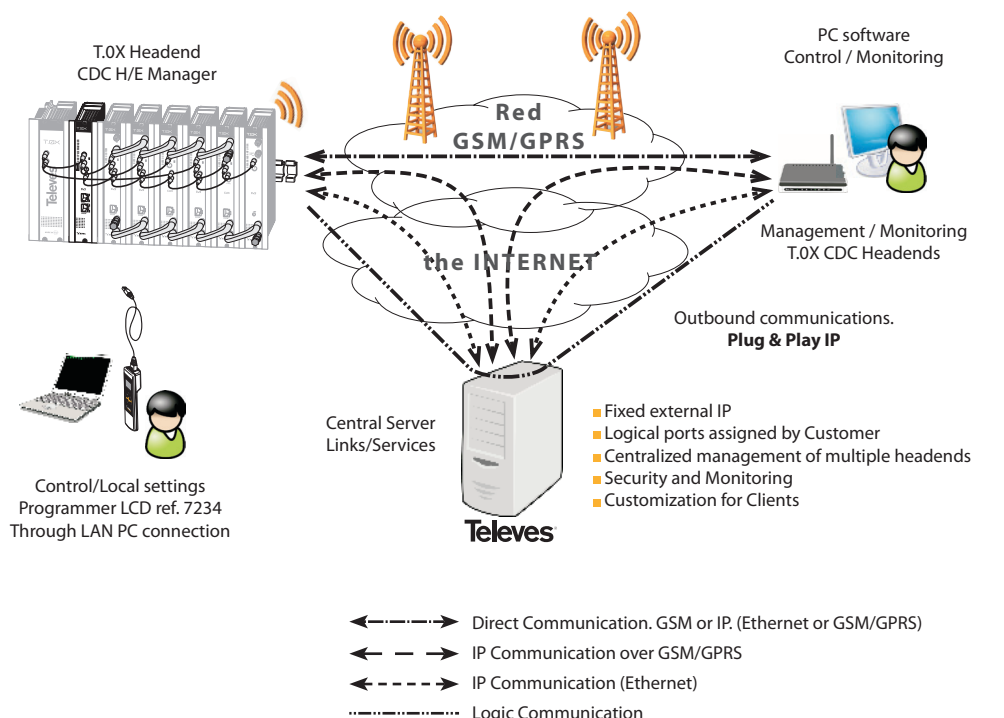

11

#### 5. Description of modules

#### 5.1. Module CDC H/E Manager

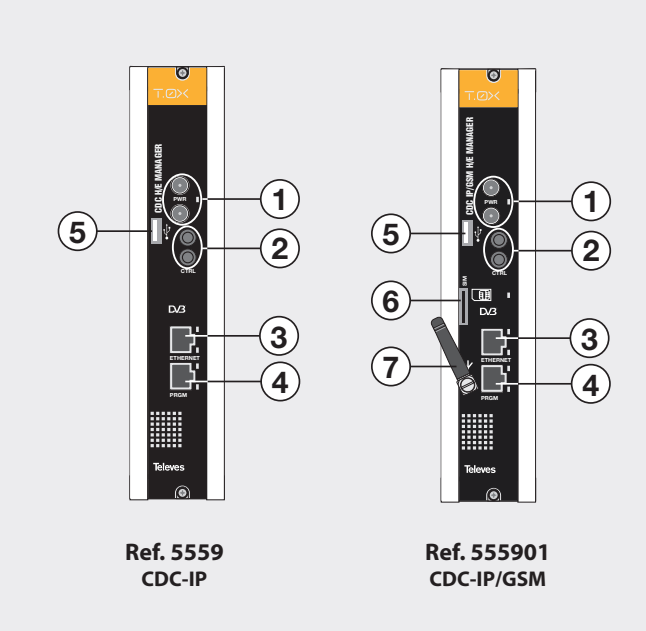

- 1. Powering bus connector. Status LED
- 2. Control bus connector
- 3. RJ45 Ethernet connector
- c<br>S 4. Programmer / PC connector
- 5. USB Host connector
- 6. SIM. GSM/GPRS operator card
- 7. GSM Antenna (Quadband)

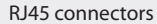

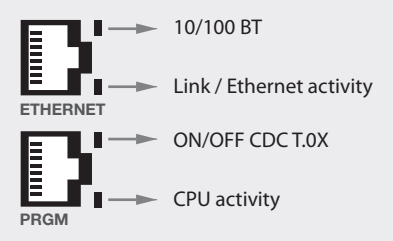

#### Product description

**1. Powering bus connector. LED status.**

Power input of 24 Vdc single voltage from which we obtained the rest of the internal voltages.

External LED indicator for 24 Vdc input detection.

- .<br>ד]<br>יי **2. BUS control connector.** Jack input for the RS485 BUS. Comunication via EIA-485[TIA-485] standard.
- **3. ETHERNET. RJ-45 Ethernet connector.** Input Ethernet 10/100 Base-T standard.
- Ref. 7234 and can be used for debugging the els<br>exuels system using the Linux Session.. n.<br>1<br>g<br>g **4. Programmer/PC connector**. Connector that supports configuration using the LCD RCU
- **5. USB Host Type A connector**. Host Port Connector USB 2.0 Full Speed (12Mbps).
- Phase 2 of standard GSM11.14-SIM 3 volts. for inserting the SIM card operator to **6. SIM Interface, 3 Volts (Ref 555901)**. Slot connect to the GSM/GPRS network.Supports It allows hot SIM card changing. It can be removed and reinserted into modem even though it is active.
- **7. ANTENNA. Antenna GSM/GPRS' connector**  (Ref. 555901).

#### Indicators LEDs

**LED indicator for 24 Vdc voltage.** It is used to indicate that the device is properly powered from the power bus. .<br>p<br>  $\begin{bmatrix} 2 \\ 2 \end{bmatrix}$ e.<br>. r ب.<br>di<br>e  $\frac{1}{1}$ 

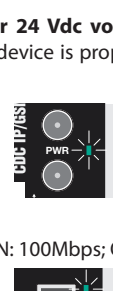

## **Ethernet Rate.** ON: 100Mbps; OFF: 10 Mbps. .<br>h

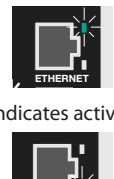

**Ethernet link.** It indicates activity when blinking. ์<br>ค

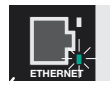

 **It monitors the 3V8 output of the DC-DC converter.** GSM/GPRS powering.

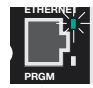

**CPU activity.** It will blink slowly in case of little activity (and vice versa)..

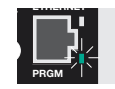

s<br>of<br>G availability of network. Reports on the availability  $\frac{1}{2}$ **LED status of GSM/GPRS.** Indication of the of the services to the GSM network, and the actual state of the GSM call.  $\overline{a}$ 

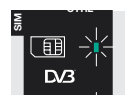

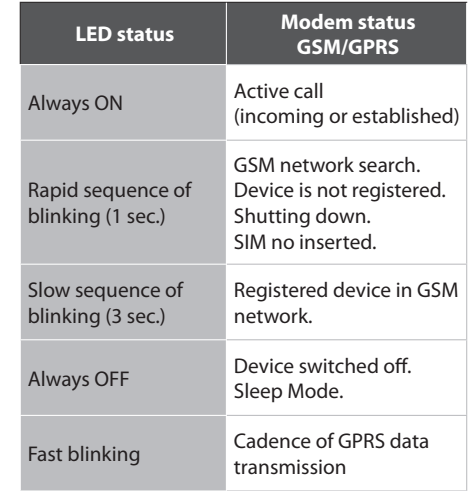

GSM/GPRS Interface (Ref. 555901)

#### **Operating frequencies**

Operating frequencies in the GSM mode, DCS, PCS are according to GSM specifications.

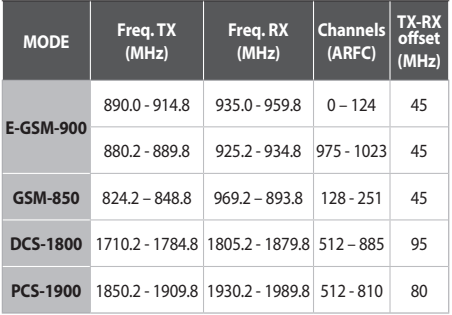

#### **Reference' sensitivity**

#### **·** *GSM-850/900*

The sensitivity, in accordance with the specifications for Class 4 GSM-850/900 portable terminals, is -107 dBm, in normal conditions of operation.

#### **·** *DCS-1800 / PCS-1900*

The sensitivity, in accordance with the specifications for Class 1 portable terminals DCS 1800/PCS-1900, is -106 dBm, in normal conditions of operation.

#### **GSM antenna**

The antenna that comes with the product meets the following requirements:

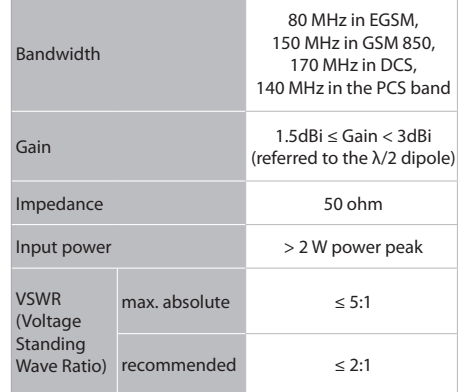

#### **GSM transmission power**

The GSM/GPRS Interface of the CDC H/E Manager in GSM-850/00 mode is Class 4, in accordance with the specification, which determines a RF nominal peak power of 2 W (+33 dBm) on 50 Ohm.

13

**Televes** 

5.2. Power Supply Unit

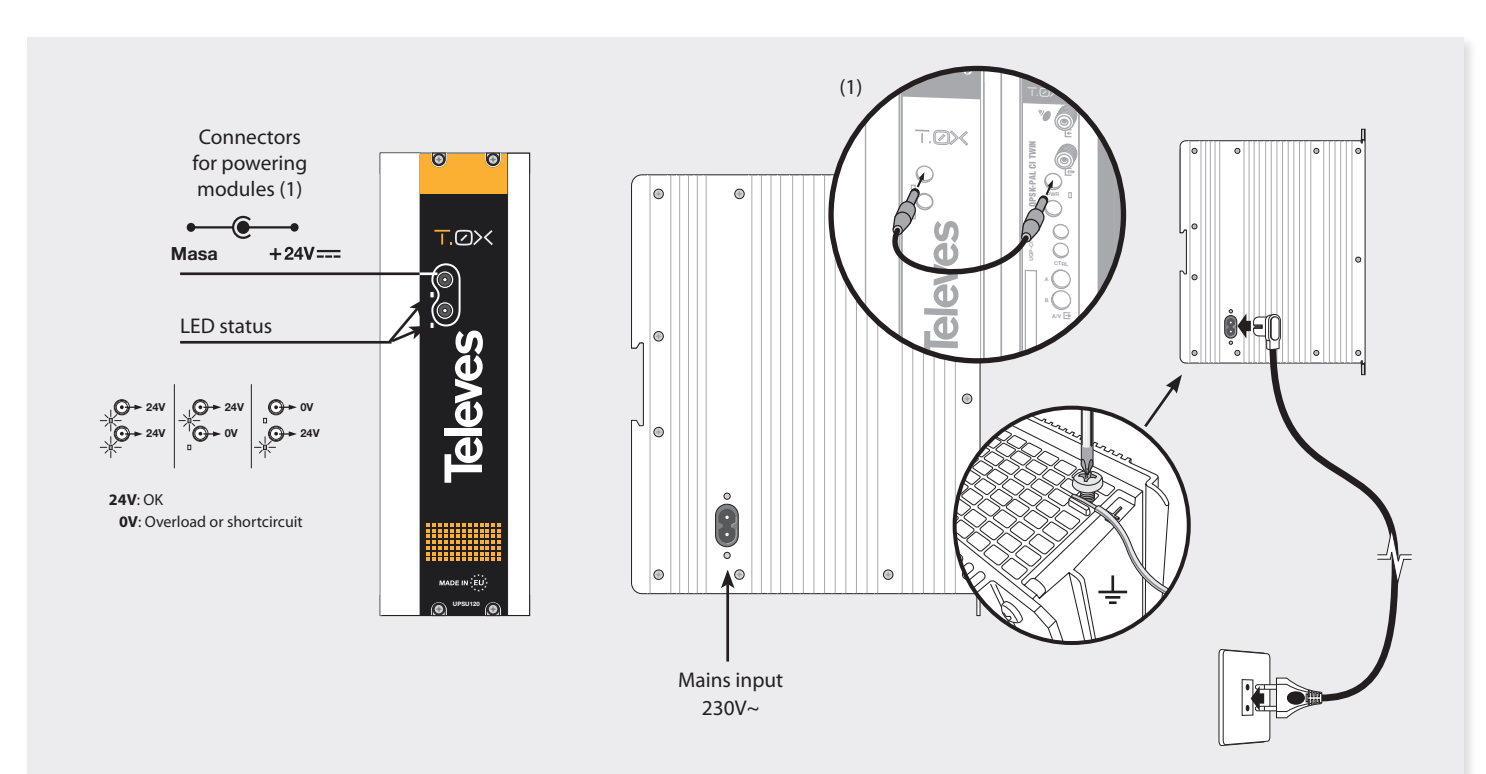

**NOTE:** To avoid overloading, you must use both outputs on the PSU if any of them have to supply more than 4 A (maximum current allowed on each output).

15

EN

#### 5.3. Amplifier options

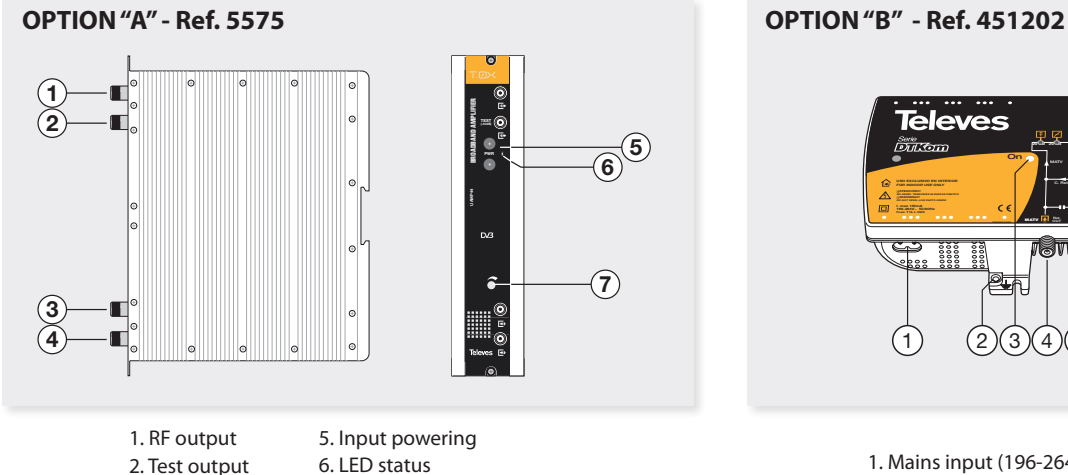

- 3. RF input
- 4. RF input
- 7. Attenuator
- 
- 

It features two input signal connectors to allow channel mixing coming from two different systems. If using only one input, it is recommended to load the unused input with a 75 ohm load, ref 4061.

Features an output connector and a test output (-30dB) located at the top front panel.

The module is powered with 24V, through a patch cable equal to that used to power the other system modules.

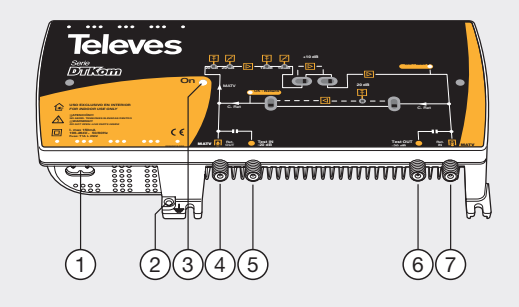

- 1. Mains input (196-264 V~ 50/60 Hz)
- 2. Ground terminal
- 3. ON/OFF LED
- 4. MATV input
- Return path output
- 5. MATV input test
- 6. MATV output test
- 7. MATV output Return path input

This is a broadband amplifier for all channels within the frequency band from 47 to 862 MHz.

#### 5.4. Universal programmer PCT 5.0

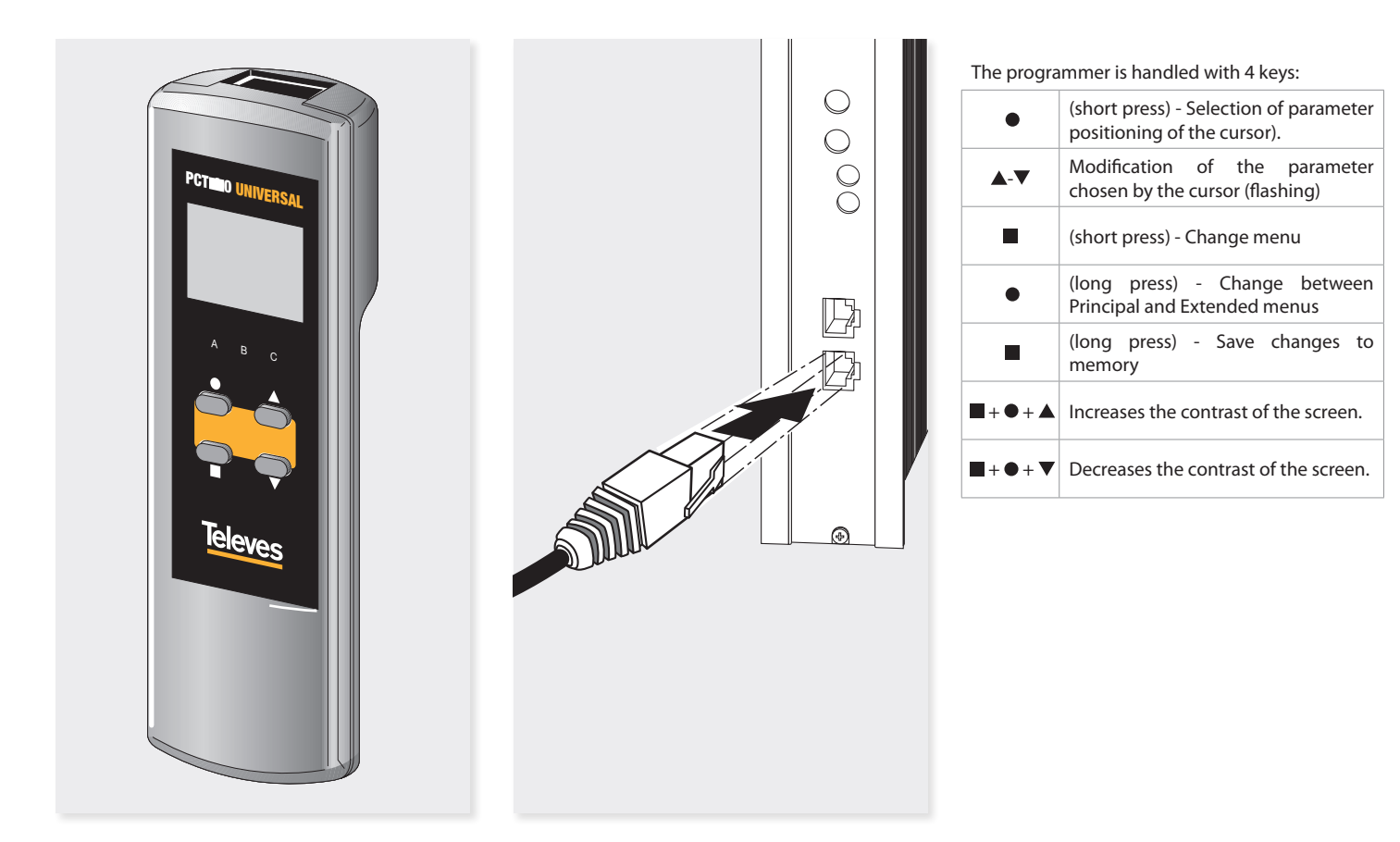

17

### 6. Installation of CDC H/E **Manager**

The basic installation of the CDC H / E MANAGER start with a **local setting**, either through the **LCD Programmer** Ref 7234 or by the **Local Web** in IP alias (169.254.1.254)**.**

#### Programmer LCD ref. 7234

Insert the programmer in the socket ("PRGM") that is located on the front of the CDC module. First, it will display the firmware version of the programmer:

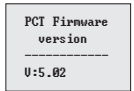

Afterwards, it is displayed the information about the CDC module connected to the programmer. (device name, SW version and serial number). Finally, the main menu appears.

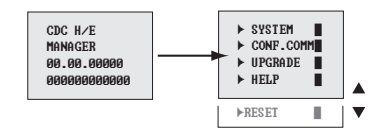

How to manage the menus:

- The selected option in the menu is displayed blinking.
- To move around the menu, use  $\triangle$  or  $\nabla$  keys.
- *Nota: If the menu is longer than one page, use the or to scroll the menu and access the options that are hidden.*
- To browse the normal menus (shown with  $\blacktriangleright$ ). Press to enter. Press  $\bullet$  to go back.
- In the final menus (shown with **)**, press and hold to accept. Press the  $\bullet$  key to return to normal menu.

The following figures show the different menus.. As shown, if you select SYSTEM, you can change the name of the **CDC H/E Manager** to enable better tracking, set the **date and time**, select the **menu language** and finally **display the Start Menu** to check the software versions and reference number of the unit.

#### **Communications settings**

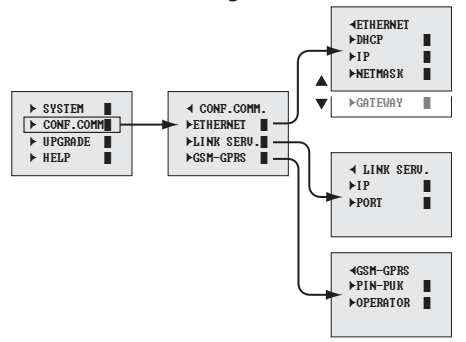

#### **System**

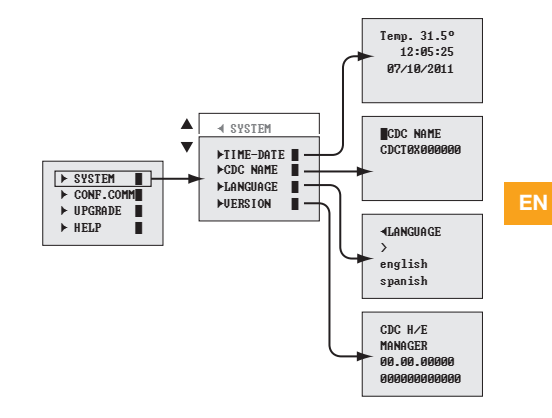

#### **Communications settings Ethernet**

In the IP configuration is desirable to **enable the DHCP** (default), thus avoiding setting a static IP with all its parameters.

The configuration depends on the LAN that connects to the CDC H/E MANAGER.

#### ÛDHCP Yes No ETHERNET ÛIP  $\blacktriangleright$ DHCP 001.001.  $\blacktriangleright$ IP 003.046 **NETMASK** A  $\blacktriangleright$ GATEWAY  $\blacksquare$ . **UNETMASK** 255.000. 000.000 ÛGATEWAY 001.001. 002.022

#### **Communications settings Links server**

The Link Server setup, by default, brings the address and the IP port that allows to use the Links Server.

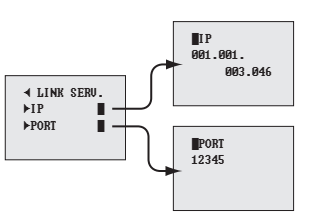

#### **Communications settings GPRS Modem**

GPRS modem settings depends on the PIN and PUK provided by the operator. It is also necessary to provide the identity of the operator.

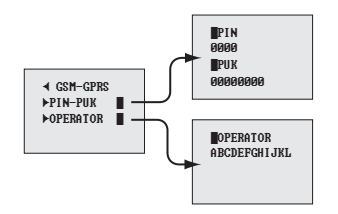

#### Firmware update using the LCD programmer.

Using the programmer Ref 7234, and an USB memory device that contains valid files to be updated, you can carry out the updating of the CDC H/E Manager.

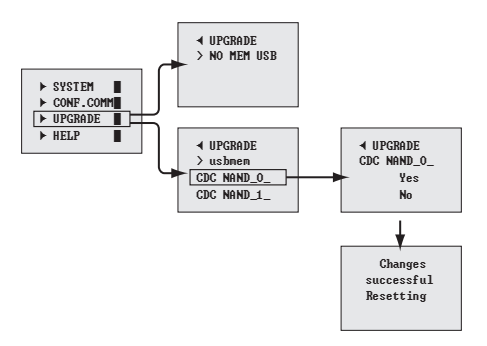

After inserting the USB storage device, and making use of the programmer, it will be shown all files that can be updated from the root of the device. By selecting one of them starts the update process. The updating will be successful if, after restarting the programmer, the home menu appears again.

19

Help and Reset with the programmer.

#### **Help**

All program menus have self-help text, as well as the menu that has been exposed, which explains the possible navigation through menus and configuration of the parameters.

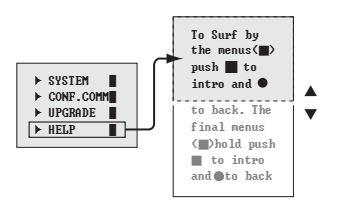

#### **Reset**

You can perform a restart of the application by using the programmer and reinstall the default values.

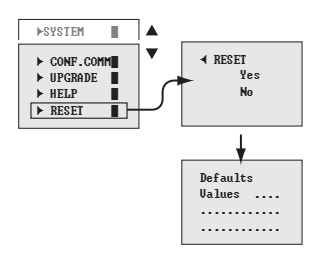

#### Local Web Server

Local Web Server enables both the configuration and the firmware update through the different websites.

The Web Server will be published both on the local LAN address of the device as in the alias address 169.254.1.254 on port 15 706 (http://169.254.1.254:15706).

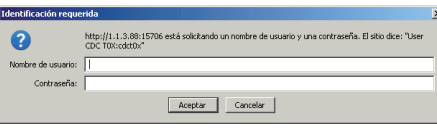

By default, the Login is:

#### **User's name: cdct0x Password: Televes1**

The following is the homepage of the CDC T.0X.

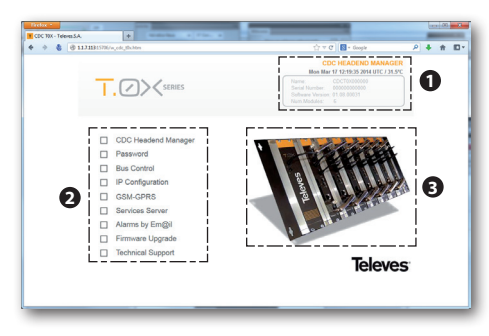

As you can see, the page is divided into three zones:

#### **Information Box (1).**

Product information is displayed as:

- Date/Time; CDC module temperature.
- The name of this T.0X CDC module.
- Manufacturing serial number.
- Version of Software.
- Number of modules installed.

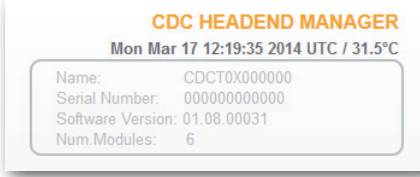

#### **Main Menu (2).**

Access to the different module configuration options:

- CDC Headend Manager
- Password
- Bus control
- IP Configuration
- GSM-GPRS (ref. 555 901)
- Services Server
- Alarms by Em@il
- Firmware Upgrade
- Technical Assistance

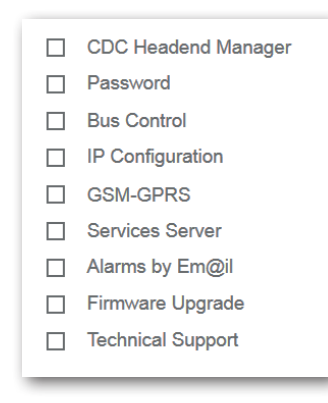

#### **Status of the headend (3).**

Access to a list of modules connected to the CDC.

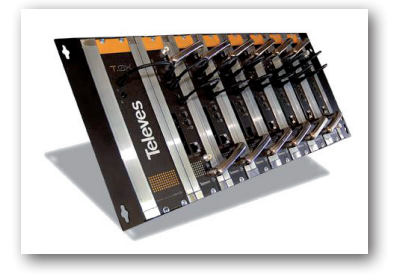

#### **Monitoring**

The website allows monitoring at the level of operation of the devices in the RS485 BUS, sending surveys and waiting for the answer. This lets you know which devices are correct or not in the BUS.

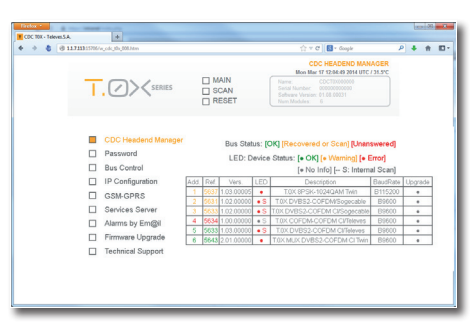

Here is a table that contains the T0X elements of the headend and displays their status by colours.

#### **Correct** (green)

5 5633 1.03.00000 • S T.OX DVBS2-COFDM CI/Televes B9600  $\alpha$ 

#### **Identified** (amber)

```
1.02.00000 • S T.0X DVBS2-COFDM/Sogecable
                               B9600
                                          \sim
```
#### **Error** (red)

4 5634 1.00.00000 + S T.0X COFDM-COFDM CITeleves B9600  $\bullet$  There are 3 additional buttons:

**MAIN:** Return to main menu.

**SCAN:** it performs a full checking of the headend and deletes existing items.

**RESET:** Resets the application with the default values.

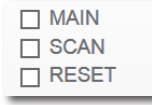

#### Password

The Web server allows the configuration of Web or SSH access by password.

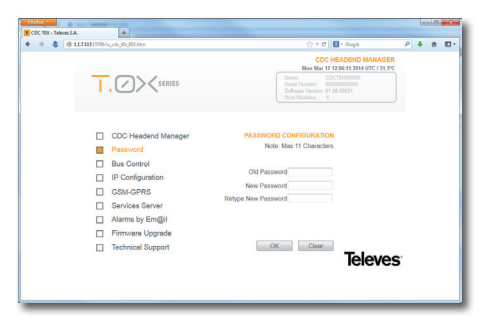

*Change Password for Web access and SSH access.*

21

#### Bus Control

**AUTO**: AUTO Baudrate in the RS485 Bus. Enables compatibility of all T0X units. It is recommended this option by default.

**B9600**: Set Baudrate to 9600bps on the RS485 Bus. **B115200**: Set BaudRate to 115200bps on the RS485 Bus Compability with new T0X units that incorporate this Baudrate on the RS485 Bus.

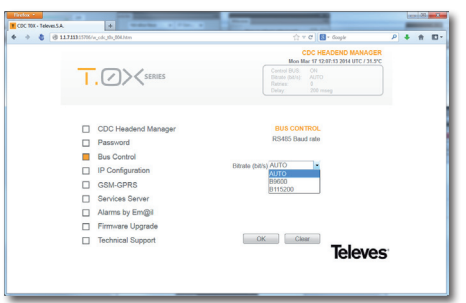

#### IP Configuration

The IP Configuration allows you to enable or not the DHCP as well as statically configure the Ethernet interface.

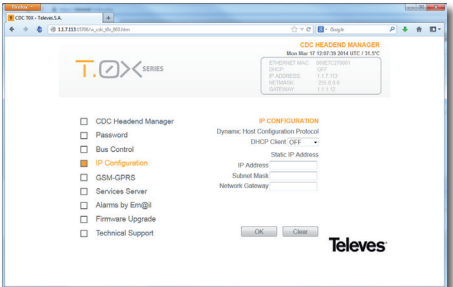

*IP configuration, similar to the LCD programmer.*

#### GSM-GPRS configuration

The configuration begins by entering the PIN, PUK, and the operator's name being hired. Once active the interface displays the signal level and the GPRS IP provided by the operator.

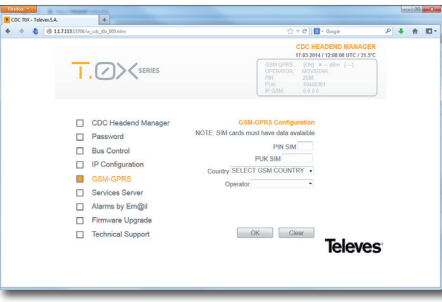

Under GPRS connection, it displays the configuration and the assigned IP within the GSM network.

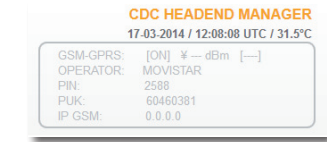

EN

The indication of signal level is as follows:

[ **IIII** ] Maximum signal level [ **III-** ] [ **II--** ] [ **I---** ] Minimum signal level [ **----** ] No signal or without an antenna

In the space reserved for information is listed all possible errors of the GMS interface: SIM card not inserted, if there are problems with the antenna, if the modem is not detected due to problems with hardware, ...

*Note: The configuration menu GSM interface is not active in the Ref 5559, displaying that it is that reference (Ref. 5559: ETHERNET ONLY).*

#### Links Server

In the area for Server Configuration Links are shown the current values and the status of the connection.

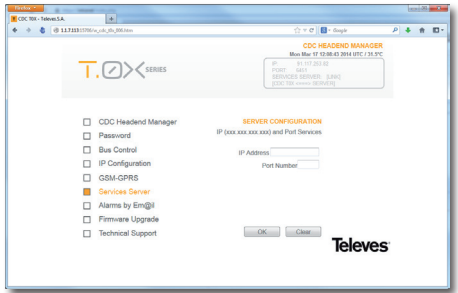

## Alarms by Em@il

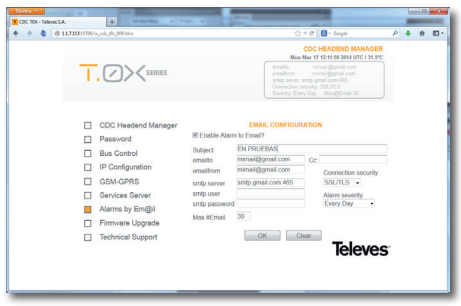

If no previous configuration, alarms are disabled. Otherwise, the previous setting is displayed, both in the fields of configuration, as in the top right text box on the Web.

#### **■** Enable Alarm to Email?

Check box to enable or disable email alarms. If you want to disable the alarms, simply deselect and confirm with OK. If selected, different fields are enabled to enter the data.

#### **EN PRUEBAS** Subject

A text field that lets you enter an allusive text that appears in the email header. Allowed up to 32 characters.

emailto

mimail@gmail.com

Email address to that the mail will be sent with detected alarms. Allowed up to 32 characters.

 $C_{\mathbb{C}}$ 

Email address with copy, to that a copy of mail will be sent with detected alarms. Up to 32 characters are supported.

mimail@gmail.com emailfrom

Email address of the email account from which the emails are sent. Up to 32 characters.

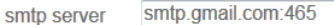

Address of the mail server, which will send the mail. It is the server that hosts the mail account where alerts will be sent.

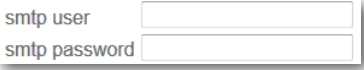

User and Password for the email account on the SMTP server, which has been introduced before. Is to identify the server to send email with alarms.

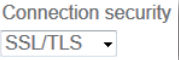

Security which implements the mail server, both for their identification, with the Login and the Password, as for sending the email. 3 options are available:

- **None**, which means that the server does not implement any security protocol and the mail will be in plain text.
- **STARTTLS** is an extension to the communication protocols in plain text, which offers a way to improve from a plain text to an encrypted connection (TLS or SSL) instead of using a different port for encrypted communication. This option is typically used by the email accounts at hotmail.
- **SSL/TLS**. Secure Sockets Layer and his successor Transport Layer Sucurity are cryptographic protocols that provide secure communications over a network, commonly Internet. This option is used by gmail servers.

J

23

EN

Setting the periodicity of the e-mails when alarms take place.

#### **Alarm severity Every Day**

- **Inmediately**. Once an alarm is detected, it immediately sends an email with the status of T0X headend.
- **5 polling cycles**. The detected alarm will be sent whenever 5 polling cycles are completed to the elements of the headend.
- **10 polling cycles**. The detected alarm will be sent whenever 10 polling cycles are completed to the elements of the headend.
- **Every hour**. Every hour there will be sent the alarms detected in the T0X headend. Remember that only send the email if alarms are detected.
- **Every 12 hours**. Every 12 hours there will be sent the alarms detected in the T0X headend. Remember that only send the email if alarms are detected.
- **Every Day.** Every 24 hours there will be sent the alarms detected in the T0X headend. Remember that only send the email if alarms are detected.

#### 30 Max #Fmail

To avoid a possible saturation of emails, you have this box that will limit the maximum number of emails to send.

If you enter **0, this option is disabled** and therefore emails will be sent indefinitely, while alarms are detected. This field can be set between 1 and 100 mails, to its limitation.

**NOTE**: This limit of the number of emails sent

remains active and only will restart if the configuration is changed or the CDC T0X reset. This reset process can be carried out by T0X Suite Software, Programmer Ref 7234 or the website of the CDC T0X. Keep in mind that the CDC T0X has a daily reboot every 24 hours, which causes a reboot of this counter.

**Observation:** All the options of configuration of the Web, display information about his usefulness by positioning the mouse on them.

#### Firmware Update Website

Simple process using the Web interface, which updates the firmware of the CDC H/E Manager. After selecting the file, the upload process will show a progress bar, ending with the confirmation of the file and restarting the application.

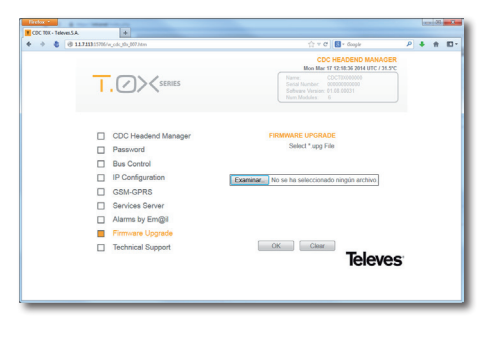

#### SSH (Secure SHell)

The CDC H / E Manager also features a SSH secure shell, through which you can access the operating system and control actions and management.

*NOTE: Both the user and the password of the SSH and Web Server are the same and can only be changed via the web access to that page.*

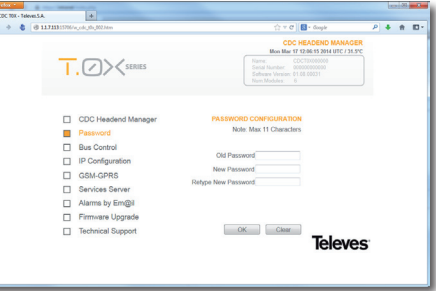

## 7. Rackmount Standards (max. 49 T.0X modules - 7 subracks with 5U height - 8,7")

#### 7.1. **Installation of the rack with ventilation facilities**

To facilitate the renewal and circulation of the air inside the rack, in order to reduce the temperature of the units and improving their performances, it is advisable to place 2 ventilation units of 25W, particularly when the rack with the DVBS2- QAM CI is located in warm places, with ambient temperatures higher than 45°C.

,,,,,,,,,,

,,,,,,,,,,,

These ventilators will be installed on a tray that is fixed on top of the cabinet (fig. 1 & 2). This way, the fans are forcing circulate the cool air that enters through the base of the cabinet between the modules, which is expelled through slots on top of the cabinet (3-5 cm approx.). See fig. 3.

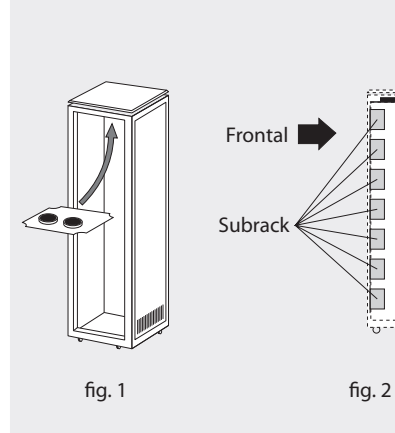

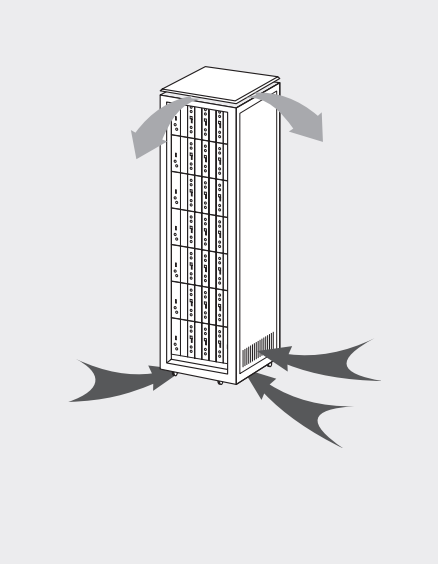

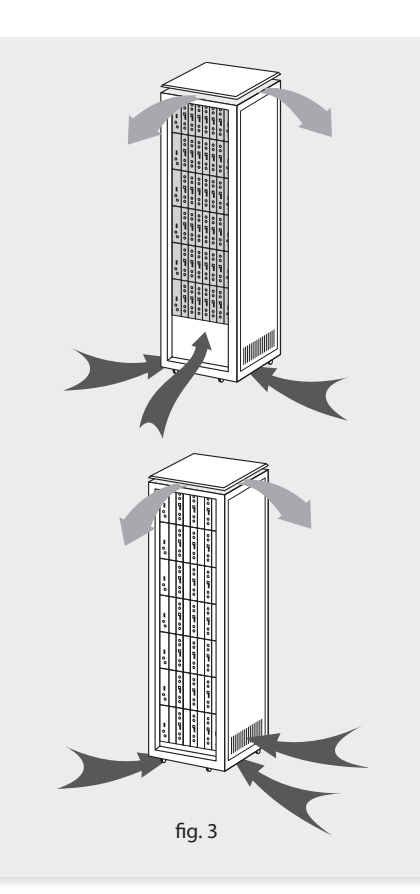

It is very important that this process operates correctly, therefore the following must be observed:

- Do not open the side doors, as this would cause the ventilators to extract the air from the outside rather than the air inside the rack.
- Do not place objects near the rack that could clog the ventilation inlets and outlets.

 - If the rack is not complete, the subracks must be placed from the top downwards without leaving any gaps in between, fig. 4.

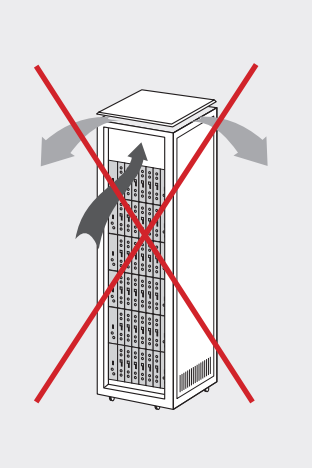

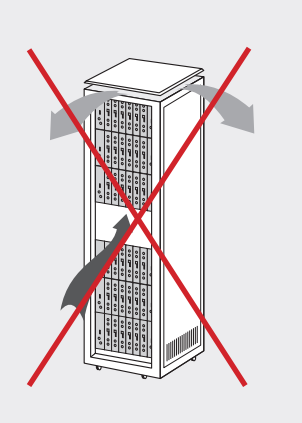

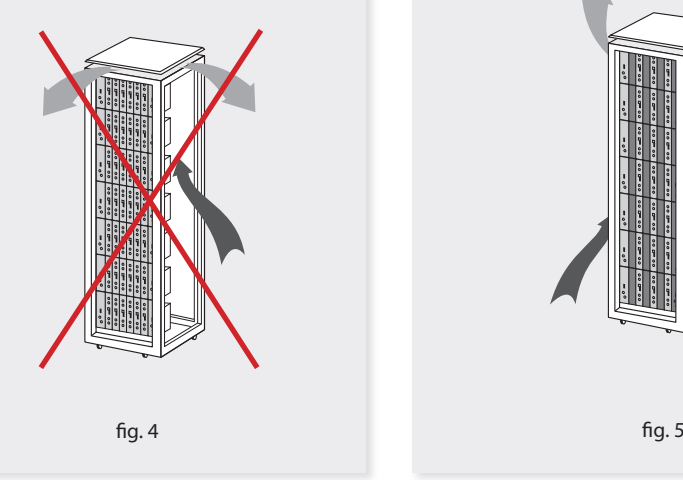

#### 7.2. **Installation of the rack without ventilation facilities**

To install the units in racks without installation facilities, and when the rack is located in places with temperatures around 45°C, it is advisable to place the rack completely open; in other words, do not use the side doors. This is to facilitate the ventilation of the units , fig. 5.

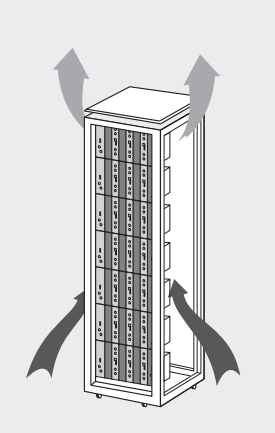

25

**Televes** 

#### 8. Standards for mounting cabinets

#### **IMPORTANT**

The scheme of recommended ventilation is the one shown in the figure, for any way of placement of the cabinet (horizontal or vertical).

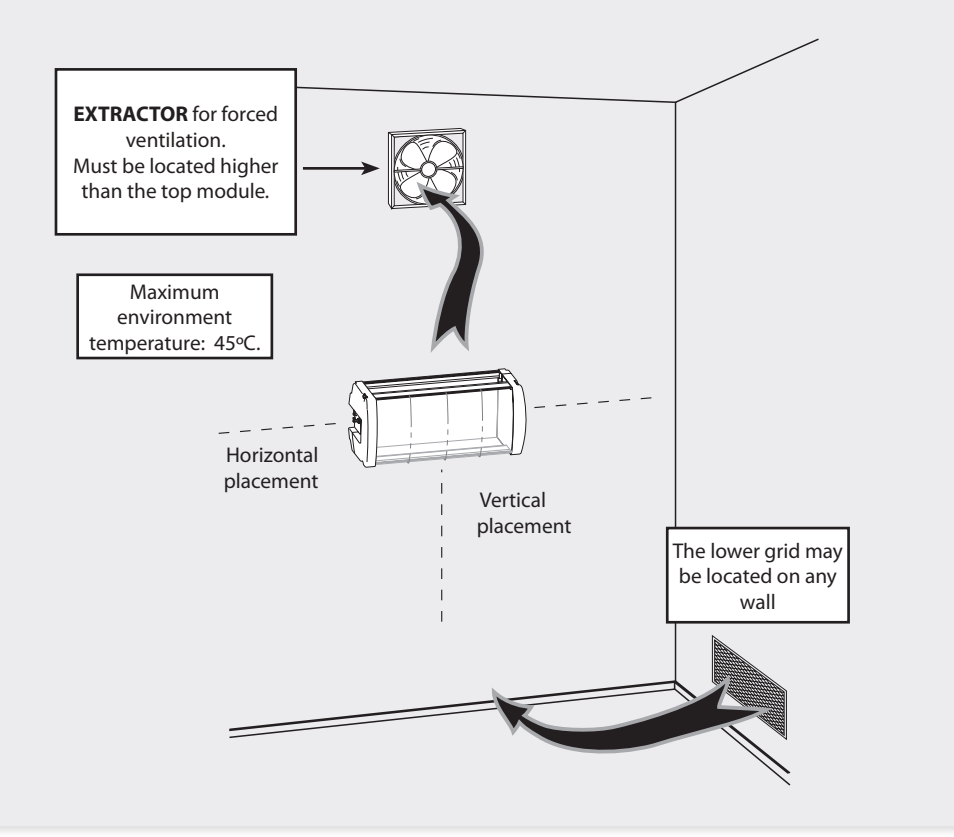

Around the cabinet located higher, the maximum temperature permitted is 45ºC, either for cabinets placed horizontally or vertically.

27

EN

#### **IMPORTANT**

Horizontal placement of cabinets is strongly recommended by fixing them as near as possible to the floor .

If the horizontal placement is impossible, then vertical placement is allowed.

Respect the recommended minimum distances in the attached schemes.

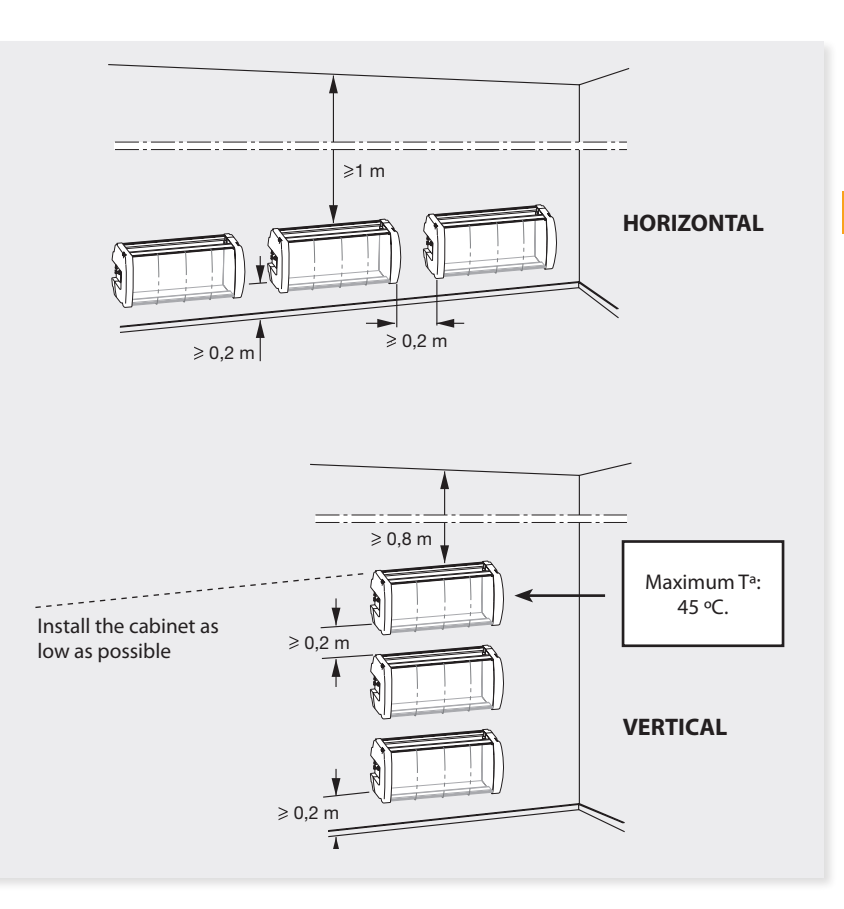

#### Guarantee

Televés S.A. offers a two year guarantee, beginning from the date of purchase for countries in the EU. For countries that are not part of the EU, the legal guarantee that is in force at the time of purchase is applied. Keep the purchase invoice to determine this date.

During the guarantee period, Televés S.A. complies with the guarantee by repairing or substituting the faulty equipment.

The harm produced by improper usage, wear and tear, manipulation by a third party, catastrophes or any other cause beyond the control of Televés S.A. is not included in the guarantee.

29

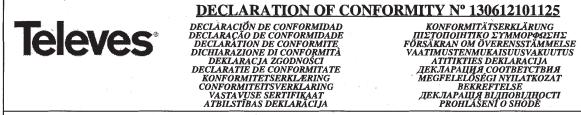

Manufacturer / Fabricante / Fabricante / Fabricant / Fabricante / Fabrikant / Kataoxevaorig / Tillverkare / Valmistaja / Producent / Gamintojas / Hasomoaumens / Producator / Gyárió / Fabrikant / Produsent / Fabrikant / Bupobiux / Valmistaja / Ražotājs / Výrobce: Televes S.A.

Rua Benéfica de Conxo, 17 - 15706 - Santiago de Compostela - Spain

Declare under our own responsibility the conformity of the product/Declara bajo su exclusiva responsabilidad la conformidad del producto / Declara sob sua exclusiva responsabilidade a conformidade do produto / Déclare sous notre propre responsabilité la conformité de ce produit / Dichiara sotto la sua esclusiva responsabilità la conformità del prodotto / Wir übernehmen die Veranwortung für die Konformität des Produktes / Πιστοποιούμε με δικιά μας ευθύνη την συμμόρφωση του προϊόντος / Försäkrar om överstämmelse enligt tillverkarens eget ansvar för produkten / Vakuutamme vskinomaan omalla anıne tuotteen yhdenmukaisuus / Oświadczamy na własną odpowiedzialność zgodność wyrobu / Deklaruojame savo atsakomybe, kad produktas yra atitinkamas / Заявляет с позной своей ответственностью о соответствии продукта / Declaram pe propria raspundere ca produsul este in conformitate cu cerintele esentiale si celalalte prevederi aplicabile / Saidt felelősségünkre kijelentiük, hogy a termék megfelel / Erklærer under vores eget consummation of the common of consumer processes and commonly consumer and the produkter (Wij nemen de verantwoording voor de<br>ansvar overensstemmelse for produkter / Erklærer under vårt eget ansvaroverenstemmelsen for prod conformiteit van het product / Заявляе з повною своєю відповідальністю що до відповідності продукта / Kinnitame toote vastavust / Deklare ar pilnu savu atbildību par produkta atbilstību / Prohlašuje na vlastní odpovědnost shodu výrobku:

-<br>Reference / Referencia / Referência / Référence / Articolo / Artikelnummer / Δήλωση / Referens / Referenssi / Numer Katalogowy / Produkto numeris / Annusus / Referinta / Termskysán / Varenummer / Varenummer / Artikelnummer / Annusus / Viide / Atsauce / Reference 5559

Description / Descripción / Descrição / Description / Descrizione / Beschreibung / Περιγραφή / Beskrivning / Kuvaus / Opis / Produkto aprašas / Onucanue / Descriere / Leirás / Beskrivelse / Beskrivelse / Beschrijving / Onuc / Kirjeldus / Apraksts / Popis:

#### Modem CDC-IP T0X

-<br>Trademark/Marca / Marca / Marque / Marchio / Handelsmarke / Μάρκα / Varumärke / Tavaramerkki / Marka / Prekės ženklas / Topzoeas Mapca / Márkanév / Varemærke / Varemerke / Handelsmerk / Торгівельна марка / Kaubamärk / Preču zīme / Značka:

#### Televes

With the requirements of / Con los requerimientos de / Com as especificações de / Avec les conditions de / Con i requisiti di / Die Voraussetzungen erfüllen / Me τις απαιτήσεις του / Enligt följande bestämmelser / Seuraavien määrityksien / Zgodność z wymogami / Atitinka reikalavimus / Tpebosanusu / In conformitate cu / Az alábbi követelményeknek / Med bestemmelserne / Med bestemmelsene / In overeenstemming met / aiduoaiduo do auuaz / tingimustel / prastbām / S požadavky na:

#### - Low Voltage Directive 2006 / 95 / EC

#### - EMC Directive 2004 / 108 / EC

Following standards/ Con las normas / Com as normas / Selon les normes / Con le norme / Folgende Anforderung / Ακόλουθα πρότυπα / Följande standard / Seuraavien standardien / Zastosowanie następująceych norm / Pagal standartus / Ceedywuux cmandapmos / Respecta urmatoarele standarde / A Következő szabyányoknak / Følvende standarder / Følvende standarder / Volvende richtlijnen en normen / Hacmunuux cmaudapmio / Järemistele standarditele / sekojošiem standartiem / Následující normy.

#### EN 60950-1:2006 + A1:2010 + A11:2009 + A12:2011. EN 55022:2010. EN 55024:2010

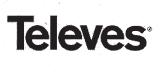

DECLARATION OF CONFORMITY Nº 130612102153 **DECLARACIÓN DE CONFORMIDADE<br>DECLARACIÓ DE CONFORMIDADE<br>DECLARACIÓ DE CONFORMIDADE<br>DECLARACIÓ DE CONFORMITA<br>DECLARACIÓ A CODINOSCI<br>DECLARACIA CODINOSTIATE<br>DECLARACIE DE CONFORMITATE<br>DECLARACIE DE CONFORMITATE** *ECLARATIE DE CONFORMITAT.<br>KONFORMITEITSERKLÆRING<br>CONFORMITEITSVERKLÆRING<br>VASTAVIISE SRRTIFIKAAT* ATRIL STIRAS DEKLARĀCIJA

**XONDERN AND AN ARTIST AND A SUBJECT PROFILM AND A SUBJECT PROFILM AND A SUBJECT AND A SUBJECT PROFILM AN ARTIST AND A SUBJECT AND A SUBJECT AND A SUBJECT PROFILM AND A SUBJECT PROFILM AND A SUBJECT PROPERTY AND A SUBJECT** 

Manufacturer / Fabricante / Fabricante / Fabricant / Fabbricante / Fabrikant / Kaxaonevaorshe / Tillverkare / Valmistaja / Producent / Gamintojas / Hstomogumess / Producator / Gvártó / Fabrikant / Produsent / Fabrikant / Bupofinux / Valmistaia / Ražotäis / Výrobce Televes S.A.

#### Rua Benéfica de Conxo, 17 - 15706 - Santiago de Compostela - Spain

Declare under our own responsibility the conformity of the product/Declara bajo su exclusiva responsabilidad la conformidad del producto / Declara son sua exclusiva responsabilidade a contormidade do produto / Déclare sous notre propre responsabilité la conformité de ce produt / Dichiara sotto la sua esclusiva responsabilità la conformità del prodotto / Wir übernehmen die Veranwortung für die Konformität des Produktes / Πιστοποιούμε με δικιά μας exercit of the component of the state of the component of the component of the component was reasonable to the component of the component of the component of the component of the component of the component of the component vastuullamme tuotteen yhdenmukaisuus / Oświadczamy na własną odpowiedziałność rgodność wyrobu / Deklaruojame savo atsakomybe, kad produktas yra atitinkamas / Заявляет с полной своей ответственностью о соответствии продукта / Declaram pe propria raspundere са produsul este in conformitate cu cerintele esentiale si celalalte prevederi aplicabile / Saját felelősségünkre kijelentiük, hogy a termék megfelel / Erklarıcı under vores evet.<br>Conformitate cu cerintele esentiale si celalalte prevederi apl anyar overenttemmelse for produktet / Erklærer under vårt eget ansvargverenttemmelsen for produktet / Wii nemen de verantwoording voor de conformiteit van het product / Завиляе з повного воосо відповідальністю що до відповідності продукта / Kinnitame toote vastavust / Deklarë ar pilnu savu atbildību par produkta atbilstību / Prohlašuje na vlastní odpovědnost shodu výrobku:

-<br>Reference / Referencia / Referência / Référence / Articolo / Artikelnummer / Δήλωση / Referens / Referenssi / Numer Katalogowy / Produkto numeris / Apmusys / Referinta / Termékszám / Varenummer / Varenummer / Artikelnummer / Apmusys / Viide / Atsauce / Reference:  $\epsilon$ cconi ccconi

Description / Descripción / Descrição / Description / Descrizione / Beschreibung / Περιγραφή / Beskrivning / Kuvaus / Opis / Produkto aprašas / Onucasue / Descriere / Letrás / Beskrivelse / Beskrivelise / Beschrijving / Onuc / Kirjeldus / Apraksts / Popis.

#### Modem GSM T0X

.<br>Trademark / Marca / Marca / Maraue / Marchio / Handelsmarke / Máosca / Varumärke / Tayaramerkki / Marka / Prekés šenklas / Tanzonas wanca / Marca / Márkanév / Varemarke / Varemerke / Handelsmerk / Tonzieeswa Manka / Kaubamärk / Preču zime / Značka:

#### **Televes**

With the requirements of / Con los requerimientos de / Com as especificações de / Avec les conditions de / Con i requisiti di / Die Voraussetzungen erfüllen / Me ug asausnosug tou / Enligt följande bestämmelser / Seuraavien määrityksien / Zgodność z wymogami / Atitinka reikalavimus / Tpebosasusu / In conformitate cu / Az alábbi követelményeknek / Med bestemmelserne / Med bestemmelsene / In overeenstemming met / sidnosidno do suuce / tingimustel / prasíbām / S požadavky na:

#### . R&TTE Directive 1999/5/EC

Following standards/Con las normas / Com as normas / Selon les normes / Con le norme / Folgende Anforderung / Ακόλουθα πρότυπα / Följande standard / Seuraavien standardien / Zastosowanie następująceych norm / Pagal standartus / Cnedwouux cmaudapmos / Respecta urmatoarele standarde / A Következő szabványoknak / Følgende standarder / Følgende standarder / Volgende richtlijnen en normen / Hacmynsax cmasoapmis / Järgmistele standarditele / sekojošiem standartiem / Následující normy:

ETSI EN 301 489-1:2011, ETSI EN 301 489-7:2005, ETSI EN 301 511:2003, EN 55022:2010, EN 55024:2010, EN 60950-1:2006 + A1:2010 + A11:2009 -A12:2011

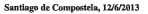

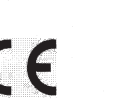

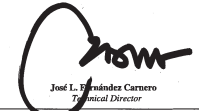

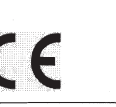

Santiago de Compostela, 12/6/2013

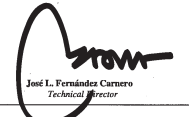

## European technology Made in  $\sum_{\star}^{\star}\prod_{\star}^{\star}\mathbf{\hat{p}}$

5559\_555901\_000\_EN